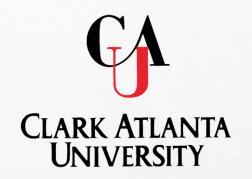

# **TracDat**

Electronic Planning

Assessment Reporting System (AES)

#### **TracDat Overview**

- TracDat is:
  - An innovative and comprehensive electronic system for the process of <u>institutional planning and assessment</u>
  - Used to manage and document data results for continuous improvement with <u>Academic Programs and Administrative</u> <u>Education Support Services (AES)</u>
  - Allows for the <u>development of Action Plans and follow-ups</u> to align with assessment results.
  - Promotes budgets to be aligned with objectives and outcomes link to continuous improvement.

http://cauvmtracdat/tracdat/

## **ACCESSING TRACDAT**

- TRACDAT CAN BE ACCESSED IN THREE WAYS:
  - IN THE TRACDAT MANUAL CLICK THE FOLLOWING LINK: HTTP://CAUVMTRACDAT/TRACDAT
  - TYPE HTTP://CAUVMTRACDAT/TRACDAT INTO THE BROWSER
  - ACCESS THE <u>CAU HOMEPAGE</u>
    - SELECT DEPARTMENTS
    - CLICK ON OFFICE OF PLANNING, ASSESSMENT, AND RESEARCH
    - CLICK ON INSTITUTIONAL ASSESSMENT
    - CLICK ON TRACDAT
    - SELECT HTTP://CAUVMTRACDAT/TRACDAT

## **ASSESSMENT FOR AES UNITS**

- An on-going process Daily, Monthly, Annually...
- Units must systematically gather, analyze, and interpreting data to determine how well the unit's performance matches expectations
- Use the resulting information to understand and improve or enhance programs and services

## **EXTERNAL PURPOSE**

#### REGIONAL ACCREDITATION

- SACSOC CORE REQUIREMENT 2.5
- SACSCOC COMPREHENSIVE STANDARD 3.3.1

#### FEDERAL FUNDING

- FEDERAL STUDENT FINANCIAL ASSISTANCE (SFA) PROGRAMS
- TITLE IV (FEDERAL GRANTS, FAMILY EDUCATION LOAN PROGRAMS, WORK-STUDY PROGRAMS, AND DIRECT LOAN PROGRAMS)

#### PRIVATE FUNDING

UNITED METHOD CHURCH

## **MORE THAN PAPERWORK...**

#### **Complete Annual Cycle**

| Phase I (Planning Phase)                                           |
|--------------------------------------------------------------------|
| Unit's mission and vision statement                                |
| Program Objectives                                                 |
| Related task and activities are also entered in this phase         |
| Mean of Assessment (Method, Tool, and Criteria of Success)         |
| Preliminary budget request for the academic year                   |
| Phase II (Submission of Assessment Result)                         |
| Gather results                                                     |
| Describe the utilization of the results (impact)                   |
| Develop a Action Plan                                              |
| Align budget to activities (Adjustment for the next academic year) |

#### TracDat Annual Assessment Cycle

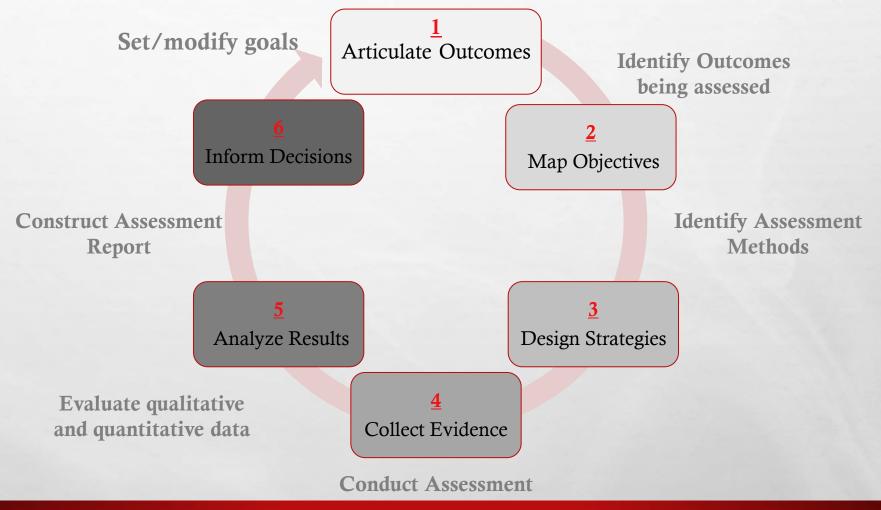

## ARTICULATE/REFINE

#### ARTICULATE/ REFINE

Align objectives with institutional and unit's goals and outcomes

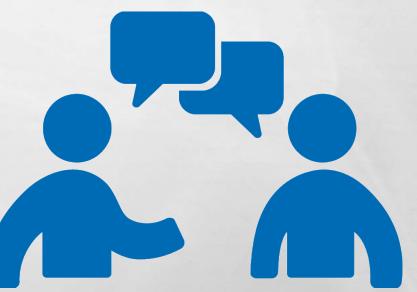

## **MAP OBJECTIVES**

MAP objectives to unit activities where they are met and assessed

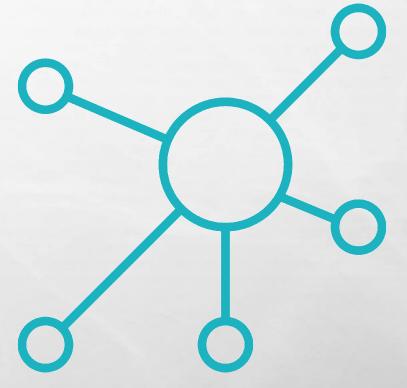

## **DESIGN**

**DESIGN** assessment and instruments to gather evidence to the intended objective outcome.

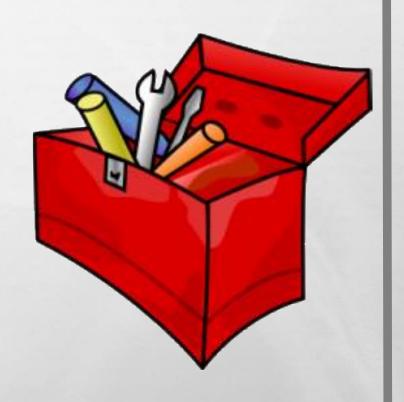

## COLLECT

collected useful evidence regarding the achievement of expected results or levels of performance

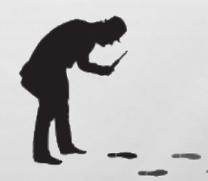

## **CRITERIA FOR SUCCESS**

ANALYZE assessment results to identify strengths, areas to improve or maintain. Use the criteria for success established for each expected result to determine levels of accomplishments.

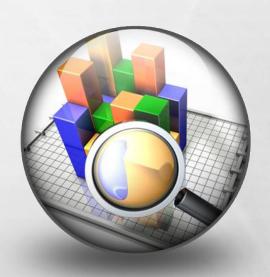

### UTILIZE

UTILIZE the resulting information to understand and improve services.
Results can determine Action plans, and budget requests

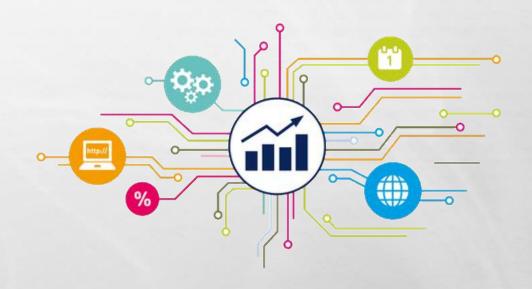

## **ENTERING DATA**

- **STEP ONE:** SELECT THE PROGRAM/UNIT NAME FROM THE DROP DOWN MENU
- STEP TWO: CLICK THE PROGRAM/AU TAB AT THE TOP OF THE SCREEN
  - ENTER DEPARTMENTAL MISSION AND VISION STATEMENTS IN THE TEXT BOX > CLICK ON THE QUESTION MARK TO THE RIGHT OF THE TEXT BOX IF ADDITIONAL INFORMATION IS NEEDED
  - CLICK SAVE CHANGES
- STEP THREE: CLICK THE PROGRAM/ADMIN ASSESSMENT PLAN TAB AT THE TOP OF THE SCREEN
- STEP FOUR: SELECT THE OUTCOMES/OBJECTIVES SUB-TAB
  - EXISTING OUTCOME: EDIT | COPY | DELETE
  - ADD NEW OUTCOME
  - CLICK THE ADD NEW OUTCOME/OBJECTIVE BUTTON AT THE BOTTOM OF THE SCREEN

- FILTERING OLD OUTCOMES/OBJECTIVES
  - SELECT THE **FILTER ICON** IN THE TOP RIGHT CORNER OF THE SCREEN.
    - TO SHOW ONLY ACTIVE OUTCOMES/OBJECTIVES,
      - SELECT ACTIVE ON THE FILTER MENU OPTION.
      - THEN SELECT APPLY FILTER
    - ALL INACTIVE OUTCOMES/OBJECTIVES WILL BE HIDDEN.
  - YOU CAN CLEAR YOUR FILTER OPTION AT ANY TIME TO SHOW HIDDEN OUTCOMES/OBJECTIVES. SIMPLY SELECT THE FILTER ICON AND THE CLEAR FILTER

- ADDITIONAL STEPS REQUIRED TO COMPLETE A NEW OUTCOME:
  - TYPE THE **OUTCOME/OBJECTIVE NAME** > CLICK QUESTION MARK TO THE RIGHT OF THE TEXT BOX IF ADDITIONAL INFORMATION IS NEEDED
  - TYPE DESCRIPTION IN THE NEXT TEXT BOX TITLED OUTCOME/OBJECTIVES
  - SELECT YOUR OUTCOME/OBJECTIVE TYPE
    - YOU CAN HOLD DOWN THE CONTROL KEY TO SELECT MULTIPLE OUTCOME TYPES.
  - CLICK OUTCOME/OBJECTIVE STATUS (ACTIVE OR INACTIVE)

- ADDITIONAL STEPS REQUIRED TO COMPLETE A NEW OUTCOME:
  - CLICK CALENDAR ICON SELECT A START DATE > BEGINNING OF THE ASSESSMENT PERIOD
  - CLICK CALENDAR ICON SELECT AN END DATE > END OF THE ASSESSMENT PERIOD
  - ENTER AMOUNT OF FUNDS REQUESTED FOR THIS
     OUTCOME/OBJECTIVE IF INCLUDED IN THE SUBMITTED
     PRELIMINARY BUDGET FOR THE YEAR (ATTACH THE BUDGET)
  - CLICK SAVE CHANGES

#### **MEANS OF ASSESSMENT:**

- Assessment Method
  - A systematically designed process to gather information/data related to a specific learning Outcome/Objectives.
  - Multiple Means of Assessment (if applicable)
- Assessment Tool
  - Direct and Indirect
  - Quantitative or Qualitative
  - Formative or Summative

**MEANS OF ASSESSMENT** - What type of assessment are you planning?

- Usage of numbers Tracking participation in programs or services
  - Method: Using existing data, tracking systems, calendar systems
- Student needs Keeps you aware of student body or specific populations.
  - Method: Surveys, focus groups, visual methods
- Program effectiveness level of satisfaction, involvement, effectiveness, helpfulness.
  - Methods: Surveys, focus groups, observations
- Cost Effectiveness How does a program/service being offered compared with cost?
  - Existing data, comparative data, Key Performance Indicators (KPI)

**MEANS OF ASSESSMENT** - What type of assessment are you planning?

- Campus Climate or Environment Assess the behaviors/attitudes on campus
  - Methods: Survey, rubric, existing data, KPI
- Comparative (Benchmarking) Comparing a program/service against a comparison group
  - Methods: Survey, rubric, existing data, KPI
- Using National Standards or Norms Comparing a program/services with a set pre-established, normative data.
  - Methods: Survey, document analysis, existing data.

- STEP FIVE: WHILE STILL IN THE PROGRAM/ADMIN
  ASSESSMENT PLAN > CLICK MEANS OF ASSESSMENT SUB-TAB
  - SELECT AN ASSESSMENT METHOD TOOL FROM THE DROP DOWN MENU
  - TYPE THE ASSESSMENT METHOD > HOW WILL THE TOOL BE ADMINISTERED

#### **CRITERIA FOR SUCCESS**

• Establishes a specific indicator for accomplishment of the outcome/objective and overall target for the program/department's performance.

#### o Example:

O At least <u>75% of the students</u> living in the resident halls will report a <u>level of satisfaction</u> with the overall experience at a 3 (satisfactory) or above on a 5 point scale.

- STEP FIVE: WHILE STILL IN THE PROGRAM/ADMIN ASSESSMENT PLAN > CLICK MEANS OF ASSESSMENT SUB-TAB
- CLICK THE CRITERION BOX AND TYPE DESIRED QUANTITATIVE OR QUALITATIVE MEASUREMENT
- CLICK ASSESSMENT SCHEDULE > WHEN WILL THE ASSESSMENT TOOL BE ADMINISTERED
- DOCUMENTS RELATED TO THE OUTCOME ASSESSMENT CAN ALSO BE ADDED (I.E. PRELIMINARY **BUDGETS**, **RUBRICS**, ETC.)
  - SELECT RELATED DOCUMENTS
  - THE OPTION TO SELECT A NEW DOCUMENT, DOCUMENT FROM REPOSITORY, OR PREVIOUSLY RELATED DOCUMENT IS GIVEN. SELECT THE APPROPRIATE OPTION, AND SELECT RELATE DOCUMENT.

#### ADDITIONAL ASSESSMENT INFORMATION

- Activities (Task Name; Task Description)
- Related Goals (Institutional, Strategic Plan;
   Accrediting Bodies Standards, etc.)

Office of Planning, Assessment, & Institutional Research

- STEP SIX: WHILE STILL IN THE PROGRAM ASSESSMENT PLAN > CLICK RELATED COURSES
  - SELECT ALL RELATED COURSES (YOU WILL BE PROVIDED A LIST OF COURSES)
  - INDICATE WHETHER THE OUTCOME IS **INTRODUCED**; **REINFORCED** OR **ASSESSED** IN THIS COURSE
  - CLICK SAVE CHANGES
  - AFTER ALL RELATED COURSES HAVE BEEN SELECTED, CLICK RETURN TO THE OUTCOME

- **STEP SEVEN:** WHILE STILL IN THE PROGRAM/ADMIN ASSESSMENT PLAN > *CLICK ACTIVITIES* 
  - FROM THE DROP DOWN MENU CHOOSE AN **OUTCOME/OBJECTIVE** TO ATTACH A MEASURE
  - CLICK THE ADD NEW ACTIVITY BUTTON AT THE BOTTOM OF THE SCREEN
  - TYPE THE ACTIVITY NAME AND A DESCRIPTION OF THE ACTIVITY
  - CLICK SAVE CHANGES

- STEP EIGHT: WHILE STILL IN THE PROGRAM/ADMIN ASSESSMENT PLAN > CLICK RELATED GOALS >
  - CHECK APPROPRIATE STRATEGIC GOALS THE ACADEMIC PROGRAM SUPPORTS.
    - DEPARTMENTAL GOALS AND PROGRAM GOALS OR STANDARDS CAN ALSO BE ADDED IF AVAILABLE
  - CLICK SAVE CHANGES

- ADDING A DOCUMENT:
  - STEP ONE: CLICK THE <u>DOCUMENTS TAB</u> AT THE TOP OF THE SCREEN
  - STEP TWO: CLICK THE ADD NEW FOLDER BUTTON AT THE BOTTOM OF THE SCREEN
    - TYPE NEW FOLDER NAME (I.E. ASSESSMENT) > CLICK SAVE

- ADDING A DOCUMENT:
  - STEP THREE: CLICK THE NEW FOLDER NAME (ASSESSMENT)
    TO THE LEFT OF THE SCREEN IN BLUE
  - STEP FOUR: CLICK THE ADD NEW DOCUMENT BUTTON ON THE BOTTOM OF THE SCREEN
    - CLICK BROWSE AND SELECT THE DOCUMENT > CLICK OPEN
    - TYPE NAME AND DESCRIPTION > CLICK SAVE

- PRINTING YOUR PLAN
  - CLICK THE <u>REPORTS TAB</u> AT THE TOP OF THE SCREEN
  - CLICK *RUN* TO THE RIGHT OF THE REPORT YOU WOULD LIKE TO RUN (**ASSESSMENT PLAN**,.)
  - CLICK THE OPEN REPORT BUTTON AT THE BOTTOM OF THE SCREEN
  - PRINT OR SAVE THE REPORT AS A PDF

#### **RESULTS** of Assessment:

- o Include a summary of the assessment outcome:
  - Major findings
  - Achievements
  - Assessment data
- Submit evidence documents

- STEP ONE: SELECT THE PROGRAM/UNIT NAME FROM THE DROP DOWN MENU IF ASSIGNED MORE THAN ONE PROGRAM; IF ONLY ONE PROGRAM IS ASSIGNED IT WILL BE THE ONLY OPTION TO CHOOSE
- STEP TWO: CLICK THE RESULTS TAB AT THE TOP OF THE SCREEN
  - EACH OUTCOME WITH AT LEAST ONE RESULT ENTERED WILL BE DISPLAYED
    - CLICK SHOW RESULTS LISTED CHRONOLOGICAL IN DESCENDING ORDER
    - SELECT THE NUMBER UNDER THE ACTIONS COLUMN TO SEE ACTION TAKEN BASED UPON THE RESULT THE NUMBER REFLECT THE NUMBER OF ACTIONS TAKEN
    - ATTACH RAW ASSESSMENT DATA RELATED DOCUMENTS NUMBER INDICATE HOW MANY DOCUMENTS ARE ATTACHED.

- TYPE IN THE RESULTS BOX A SUMMARY OF THE ASSESSMENT RESULTS
- CLICK THE CALENDAR ICON NEXT TO **RESULTS DATE** > SELECT THE DAY THE RESULTS WERE ACTUALLY COLLECTED (CURRENT DATE ENTERED BY DEFAULT)
- CLICK DROP DOWN MENU RESULT TYPE > SELECT CRITERION MET OR CRITERION NOT MET
- CLICK DROP DOWN MENU ACTION STATUS, SELECT ACTION PLAN COMPLETE, OR ACTION PLAN INCOMPLETE > FOR ANY SUGGESTED ACTION
  - CLICK CALENDAR ICON NEXT TO ACTION STATUS UPDATE IF ACTION PLAN WAS MARKED INCOMPLETE
- DOCUMENTS CAN ALSO BE ATTACHED TO THE RESULTS

- STEP TWO: CLICK THE *RESULTS* TAB AT THE TOP OF THE SCREEN
  - TYPE IN **USE OF RESULTS** > *USE OF RESULTS SHOULD CONTAIN INFORMATION ON HOW YOU PLAN TO USE YOUR RESULTS FOR THE NEXT ACADEMIC YEAR*
  - CLICK THE SAVE CHANGES

- STEP THREE: WHILE STILL IN RESULTS > CLICK ADD PLAN OF ACTION FOR IMPROVEMENT AT THE BOTTOM OF THE SCREEN
  - TYPE THE PLAN OF ACTION FOR IMPROVEMENT
  - CLICK CALENDAR ICON AND SELECT A DATE
  - SELECT YES IF THE PLAN OF ACTION IMPACTS THE BUDGET
  - ENTER REQUESTED AMOUNT > PLEASE ADD WHOLE NUMBERS ONLY, NO CHARACTERS OR DECIMALS
  - TYPE PLANNING BASED BUDGETING DESCRIPTION
  - CLICK SAVE CHANGES

- STEP FOUR: PRINTING YOUR REPORT
  - CLICK THE <u>REPORTS TAB</u> AT THE TOP OF THE SCREEN
  - CLICK RUN TO THE RIGHT OF THE REPORT YOU WOULD LIKE TO RUN (E.G. ASSESSMENT PLAN, UNIT/PROGRAM ASSESSMENT REPORT FOUR COLUMN, CURRICULUM MAP, ETC.)
  - CLICK THE OPEN REPORT BUTTON AT THE BOTTOM OF THE SCREEN
  - PRINT OR SAVE THE REPORT AS A PDF

## **RESOURCES**

- HTTP://WWW.CAU.EDU/OPAR/INSTITUTIONAL-ASSESSMENT/TRAINING-WORKSHOPS.HTML (TRAINING WORKSHOP)
- HTTP://WWW.CAU.EDU/OPAR/INSTITUTIONAL-ASSESSMENT/TRACDAT.HTML (TRACDAT ADMINISTRATOR'S GUIDE)

# **QUESTIONS?**

#### **Contact Information:**

Dr. Lauren Lopez

**Executive Director of Assessment and Institutional Effectiveness** 

Phone: 404-880-6294

Email: <u>LLopez@cau.edu</u>

Ms. Stephanie Suddith

**Academic Assessment and Accreditation Program Coordinator** 

Phone: 404-880-8655

Email: SSuddith@cau.edu